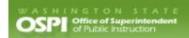

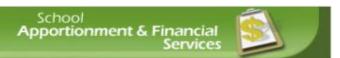

## F-195 Training Manual

Last Updated February, 2021

## **Table of Contents**

| Log Into SAFS (All Users)               | 1  |
|-----------------------------------------|----|
| Create a New Budget Document (SD Users) | 3  |
| Rename a Budget Document (SD Users)     | 4  |
| Delete a Budget Document (SD Users)     | 5  |
| Import Data (SD Users)                  | 6  |
| Upload New Data File                    | 6  |
| Import Data                             | 7  |
| Input Data (SD Users)                   | 8  |
| GF0: Certification                      | 8  |
| GF1: Enrollment                         | 9  |
| GF2-3: Summary of General Fund          | 9  |
| GF4-7: Revenues                         | 10 |
| GF9-XX: Program Matrix                  | 11 |
| GF9-XX-XXX: Salary Exhibits             | 12 |
| GF13: Excess Levy Worksheet             | 13 |
| GF14: Long-term Financing               | 13 |
| ASB1: Summary of ASB                    | 14 |
| DS1: Summary of Debt Service            | 15 |
| DS2: Revenues                           | 15 |
| DS3: Excess Levy Worksheet              | 16 |
| DS4: Outstanding Bonds                  | 16 |
| CP1-2: Summary of Capital Projects      | 17 |
| CP3-4: Revenues                         | 17 |
| CP5: Excess Levy Worksheet              | 18 |
| CP6: Description of Projects            | 18 |
| CP7-8: Salary Exhibits                  | 19 |
| CP9: Long-term Financing                | 20 |
| TVF1-2: Summary of Trans. Vehicle       | 20 |
| TVF3: Excess Levy Worksheet             | 21 |
| TVF4: Long-term Financing               | 21 |
| Run Edits (SD Users)                    | 22 |
| Print the Budget (SD Users)             | 24 |
| Update the Status (SD Users)            | 25 |

| Select a Budget (SD Users)                     | 26 |
|------------------------------------------------|----|
| Copy a Budget (SD Users)                       | 28 |
| Enter Levy Data (ESD Users)                    | 29 |
| Select a Budget (ESD Users)                    | 31 |
| View Data (ESD Users)                          | 33 |
| Run Edits (ESD Users)                          | 34 |
| Update the Status (ESD Users)                  | 36 |
| Print the Certification Page (All Users)       | 37 |
| Select a Budget (OSPI Users)                   | 38 |
| Update Status (OSPI Users)                     | 40 |
| Combine and Print (OSPI Users)                 | 41 |
| View Query (OSPI Users)                        | 43 |
| Use DocuSign to Approve Certifications (SD)    | 44 |
| Sign Document                                  | 46 |
| Finish Signing Later                           | 47 |
| Return to Sign Document                        | 47 |
| Decline Document                               | 48 |
| Use DocuSign to Approve Certifications (ESD)   | 49 |
| Sign Document                                  | 49 |
| Finish Signing Later                           | 52 |
| Return to Sign Document                        | 52 |
| Decline Document                               | 53 |
| Use DocuSign to Approve Certifications (OSPI)  | 54 |
| Sign Document                                  | 54 |
| Finish Signing Later                           | 57 |
| Return to Sign Document                        | 57 |
| Decline Document                               | 58 |
| Appendix 1 – Import Data / Input Data Manually | 59 |

## Log Into SAFS (All Users)

1. Go to the **EDS Login** screen, type your username and password, and click Login.

**Note:** The URL to use is: https://eds.ospi.k12.wa.us/Login.aspx

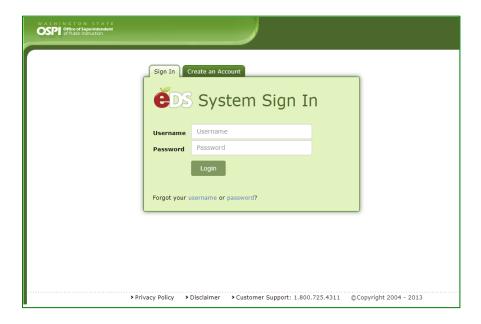

2. From the EDS Home page click on the **My Applications** tab or the *View my applications* hyperlink.

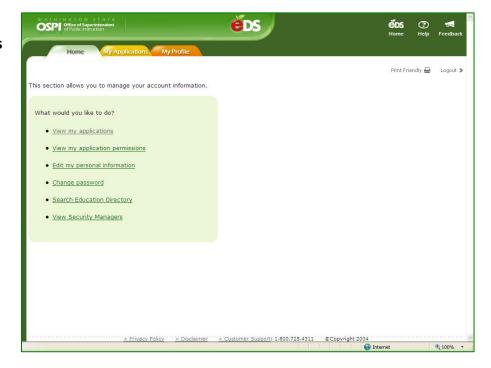

3. From the My Applications screen, click on **SAFS** in the Application list table.

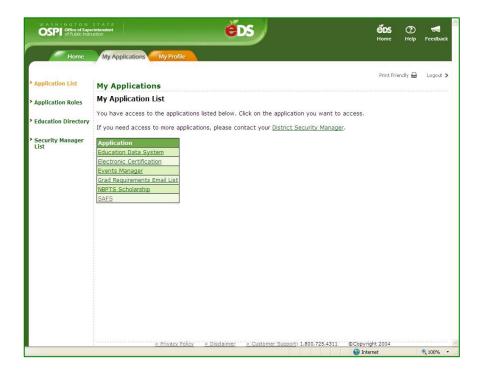

4. From the Info Center page, you can click on the tabs in the top navigation bar to access the EDS applications. Click on the **F-195** tab to go into the F-195 application.

**Note:** The EDS application is designed to be used with Internet Explorer or Edge as the Web browser. It is best not to use other browsers.

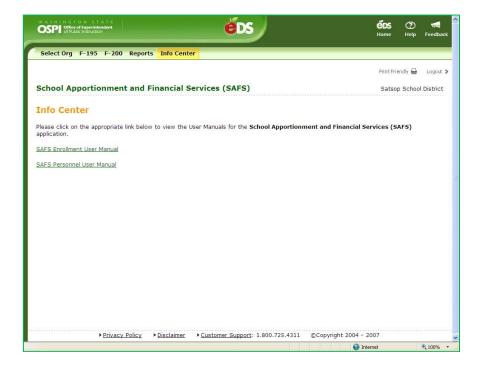

## **Create a New Budget Document (SD Users)**

1. The first screen you will see in the F-195 application is the **List Budgets** screen. To create a budget document for the new fiscal year, click in the *Title* field, type a title for the document, and click the **Create** button.

**Note:** This creates only the F-195 budget. The F-203 estimates must be created separately.

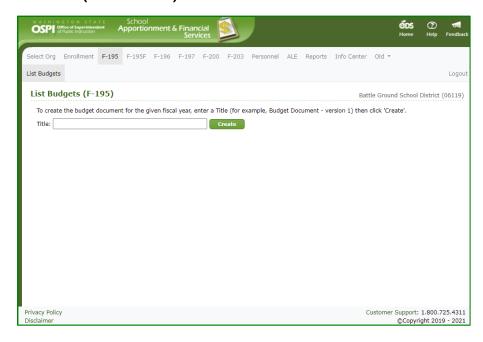

2. You will stay on the List Budgets screen and a message will display to show that the budget document has been created. To go into the document, click the Go button.

**Note:** You can also make copies of a budget document if you need to create different budget scenarios. See the <u>Copy a Budget</u> section.

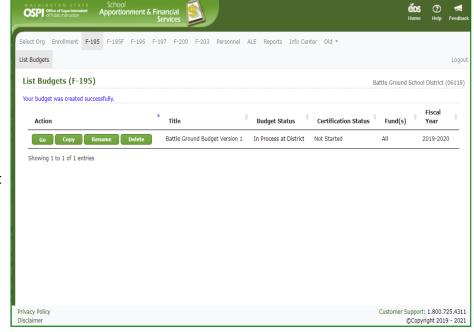

## Rename a Budget Document (SD Users)

1. To rename a budget document, click the Rename button for the budget in List Budgets screen. In the Rename Budget pop-up window, click inside the New Title field and type in the change to the name, then click Rename button to save the change. To cancel the rename, click the Cancel button.

**Note:** A budget can only be changed by SD users and when the budget document has a Budget Status of 'In Process at District'.

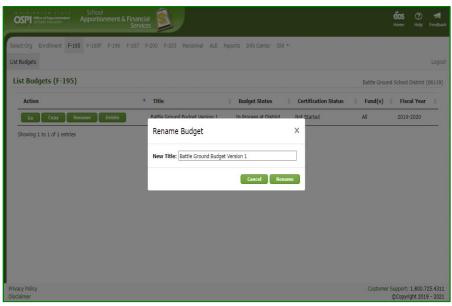

## **Delete a Budget Document (SD Users)**

1. To delete an in-process budget document, click the **Delete** button for the desired budget in the List Budgets screen. In the Delete Budget pop-up window, click the check box saying, 'I acknowledge that the budget and all its contents will be permanently deleted.' If this box is not checked, you will not be able to delete the budget. To cancel the deletion or close the pop-up window, click the **Cancel** button.

**Note:** A budget can only be changed by SD users and when the budget document has a Budget Status of 'In Process at District'.

 Once the budget has been deleted, a blank *Title* field and **Create** button will display once again.

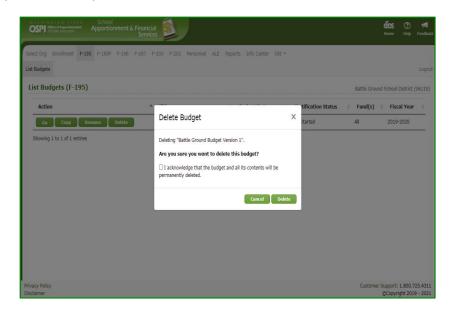

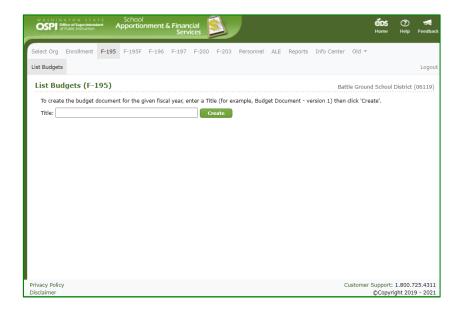

## Import Data (SD Users)

#### Upload New Data File

1. When you click **Go** from the List Budget screen, you are taken to the **Input Data** screen. To import data into the F-195, click on the **Import Data** tab in the secondary navigation bar. If files have previously been uploaded, they will be displayed in the View/ Import Uploaded File(s) table. For required file format instructions, click on the <u>click here</u> hyperlink.

Note: If you are a district that uses WSIPC and have not extracted a data file, you need to do this first before you can import. If you are a district not using WSIPC, you will have no files to import. The F-195 can import any data files that meet specifications. Your service provider can contact us for assistance in setting up files that can be imported.

2. Click the **Choose File** button and select the F-195 data file to import. The file name will display next to the Choose File button, then click the **Upload** button. The upload may take a few seconds. After it is done, you will see a message saying, 'Your file upload was successful.'

**Note:** You may need to navigate to another screen to see your uploaded file in the View/Import Uploaded File(s) table.

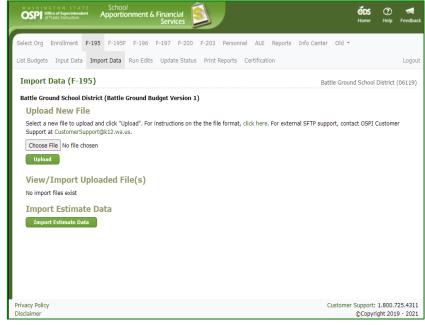

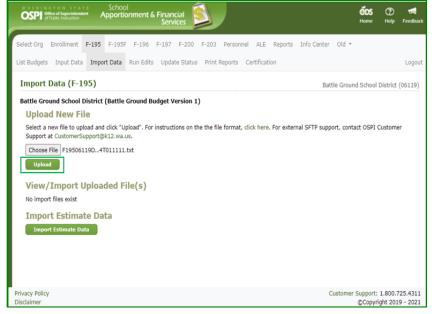

#### **Import Data**

1. Once the uploaded files are displayed in the View/Import Uploaded File(s) table, you may import the data. Select at least one fund (or funds) box for the funds in the file type you want to import. Click the Import Data button. The import may take a few seconds. After it is done, you will see a message display 'Your import was successful.' Repeat to import the other budget type file data.

**Note:** To view the data in the import file, click on the <u>View File</u> hyperlink in the Download column.

2. To import enrollment estimate data from the F-203 application, click the **Import Estimate Data** button. The import may take a few seconds. After it is done, you will see a message display 'Estimate data imported successfully.'

**Note:** You must have entered F-203 estimate data and the F-203 estimate must have a status of 'Ready for ESD Review' before you can import data into the F-195

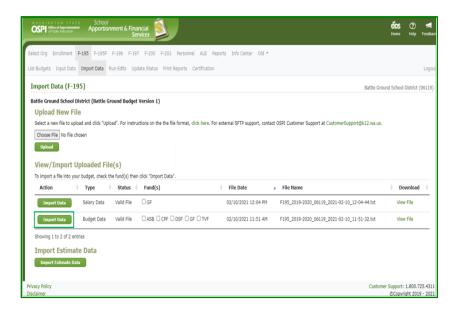

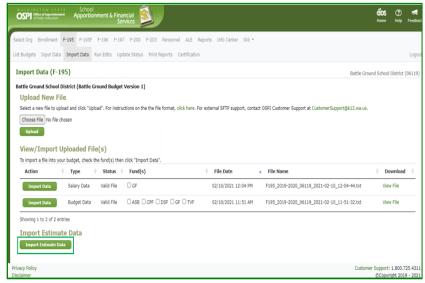

## Input Data (SD Users)

 Click on the Input Data tab in the secondary navigation bar to go to the Input Data screen. Select the page you want in the page dropdown and click Go to bring up that page.

**Note:** This user manual describes these pages in the order they appear in the dropdown. You do not need to enter data in this order.

**Note:** Fields with a gray background are display only and show calculated totals.

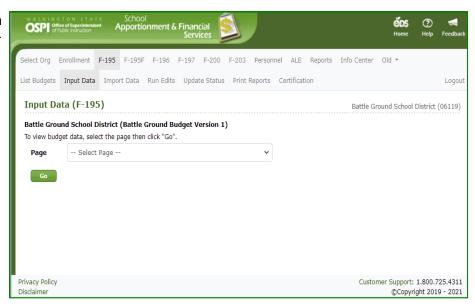

#### GF0: Certification

2. On GFO: Certification, indicate whether you are using the **Cash** or **Accrual** basis of accounting. (Accrual is selected by default.) Enter the spring levy amounts and any rollback amounts. Click Save.

You may select another page from the dropdown at any time. Clicking the Return button goes back to the blank Input Data screen.

**Note:** Data calculations are made when you do a save. It may take a few seconds to perform the calculations and save the data (particularly in the General Fund).

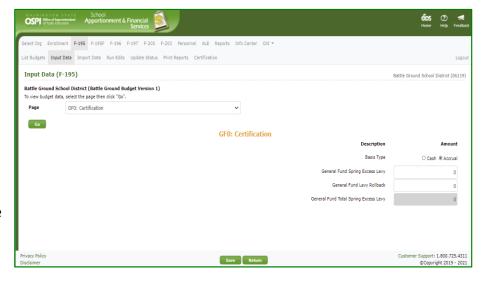

#### **GF1**: Enrollment

3. On GF1: Enrollment, review and update the enrollment data imported from the F- 203 application. If you make any changes, be sure to click Save. Click the Return button to clear the screen, to select another page.

**Note:** Use the Tab key to move forward through the screen fields. Use Shift+Tab to move backward. You can save data by pressing Alt+S.

**Note:** You must have entered F-203 estimate data and the F-203 estimate must have a status of 'Ready for ESD Review' in order to see the enrollment data.

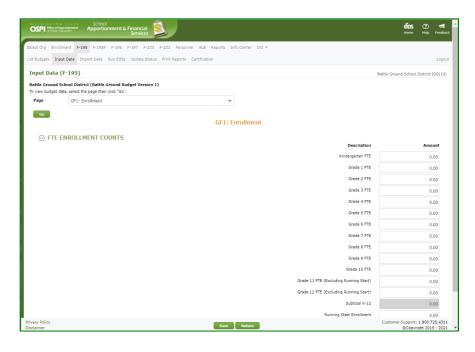

## GF2-3: Summary of General Fund

4. On GF2-3: Summary of General Fund, enter transfer amounts, other financing uses, and the beginning and ending fund balances. Click Save.

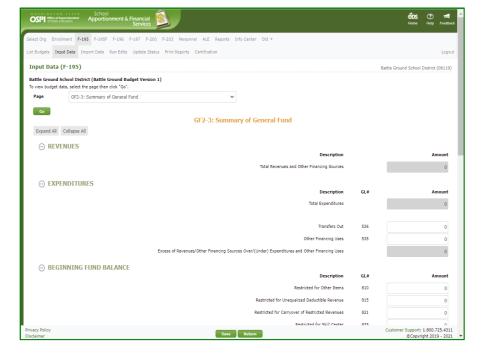

#### GF4-7: Revenues

5. On GF4-7: Revenues, enter or update the revenue amounts for the General Fund. Click Save.

**Note:** Amounts for Revenue Number 1100 and 1500 come from the Excess Levy Worksheet.

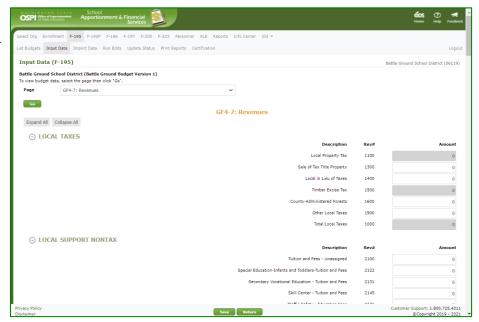

Note: Click the Collapse All button to quickly collapse screen to view only section titles so you may select the specific section you want to view by clicking on the '+' in front of the title. Click the Expand All button to expand and view all sections again.

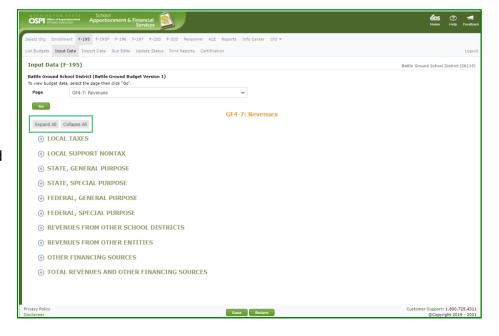

## **GF9-XX:** Program Matrix

6. On GF9-XX: Program Matrix, use the *Program* dropdown to select the program you want, then click **Go**. Enter or update values on the screen. Be sure to click Save before going to the next program.

**Note:** Values for Object 2 and Object 3 come from the Salary Exhibit screens.

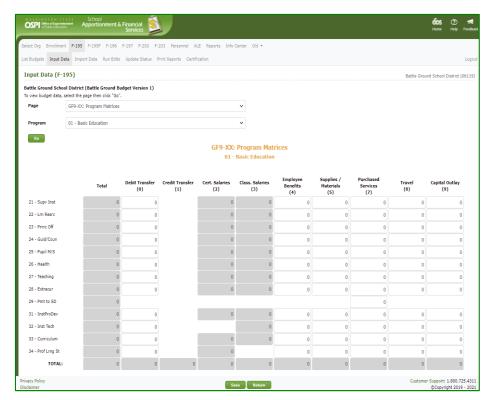

#### GF9-XX-XXX: Salary Exhibits

7. On GF9-XX-XXX: Salary Exhibits, use the *Program* dropdown to select the program, and click either **Certificated** or **Classified** to select the type of salary you are entering, then click **Go**.

To add Certificated salary data, use the *Duty*Code/Title of Position

dropdown to select the duty code, and then enter the FTE, High, Low and Total

Annual Salary. Click the **Add Row** button to add a new row for the duty code. Click Save.

**Note:** The Average salary is calculated for you: Total Annual Salary / FTE

To add Classified salary data, use the *Duty Code/Title of Position* dropdown to select the duty code, and then enter the FTE, No. of Hours, High and Low Hourly Rate, and Total Annual Salary, Annual Rate Salary, and Annual Local Salary. Use the Add New hyperlink to add a new row for data. Click Save.

**Note:** The Average salary is calculated for you: Total Annual Salary / Hours.

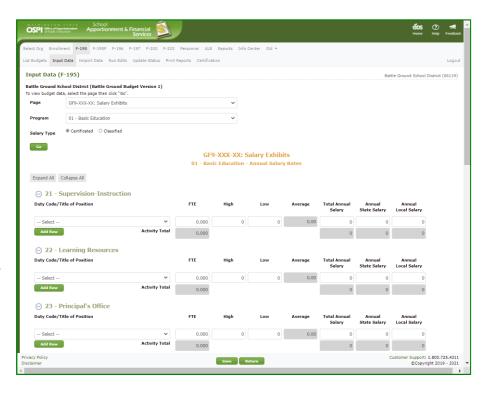

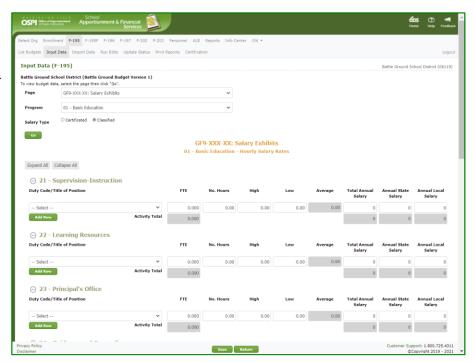

#### GF13: Excess Levy Worksheet

8. On GF13: Excess Levy Worksheet, enter the property tax levy amounts, collection percent, and timber excise taxes. Click Save.

**Note:** The Spring Excess Levy Amount comes from the GFO: Certification page. Use that page if you need to update this amount.

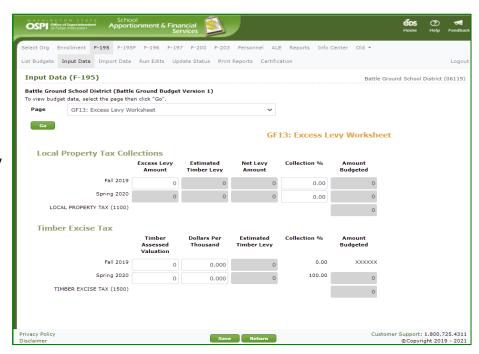

#### GF14: Long-term Financing

On GF14: Long-term
 Financing, enter any prior
 year or current year
 contracts. Click the Add
 Row button to add a row
 for data. Enter the Asset
 title, length of contract, and
 balances. Click Save.

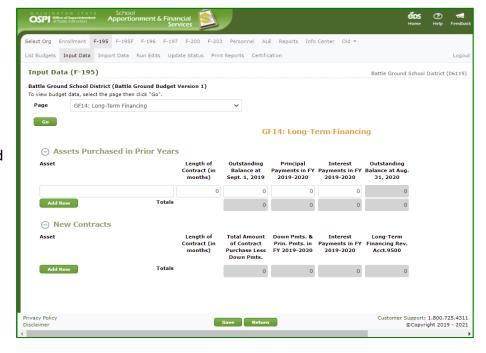

## **ASB1: Summary of ASB**

10. On ASB1: Summary of ASB, enter revenues and expenditures for the ASB Fund. Click Save.

Note: Click the Collapse All button to quickly collapse screen to view only section titles so you may select the specific section you want to view by clicking on the '+' in front of the title. Click the Expand All button to expand and view all sections again.

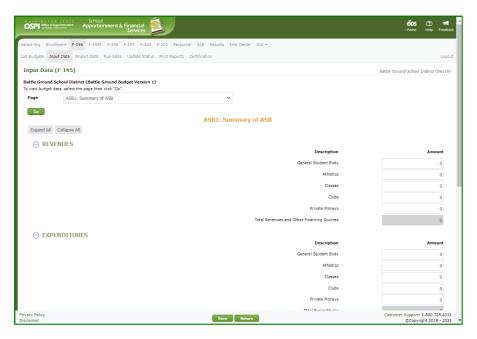

#### DS1: Summary of Debt Service

11. On DS1: Summary of Debt Service, enter expenditures, and beginning and ending fund balances for the Debt Service Fund. Click Save.

Note: Click the Collapse All button to quickly collapse screen to view only section titles so you may select the specific section you want to view by clicking on the '+' in front of the title. Click the Expand All button to expand and view all sections again.

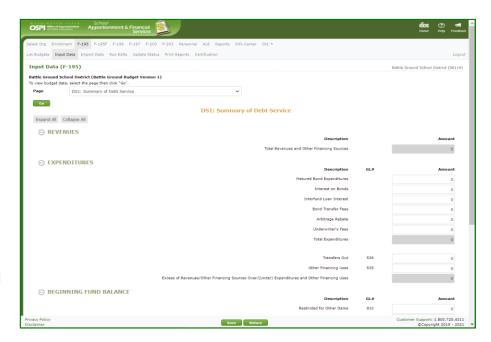

#### DS2: Revenues

12. On DS2: Revenues, enter or update the revenue amounts for the Debt Service Fund. Click Save.

**Note:** Amounts for Revenue Number 1100 and 1500 come from the Excess Levy Worksheet.

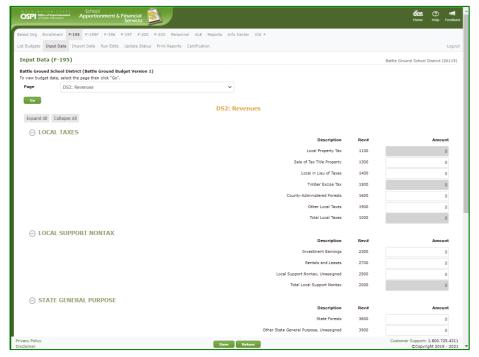

#### DS3: Excess Levy Worksheet

13. On DS3: Excess Levy
Worksheet, enter the
property tax levy amounts,
collection percentages, and
timber excise taxes. Click
Save.

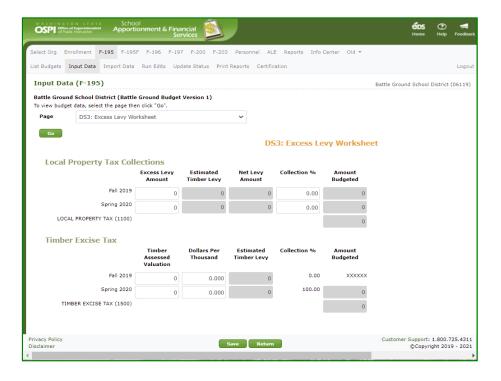

#### **DS4: Outstanding Bonds**

14. On DS4: Outstanding Bonds, enter details for any voted or non-voted bonds. Click the Add Row button to add a new row. Then enter the issue date, issue amount and outstanding balance. Click Save.

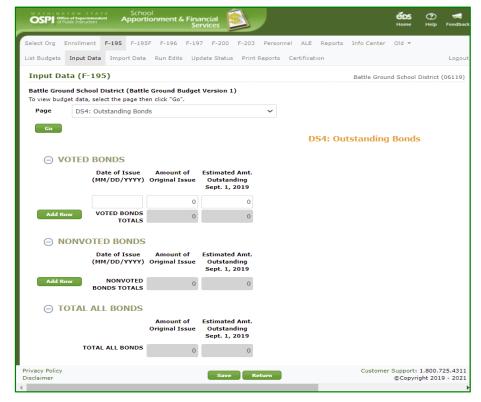

# CP1-2: Summary of Capital Projects

15. On CP1-2: Summary of Capital Projects, enter any transfers and the beginning and ending fund balances for the Capital Projects fund. Click Save.

Note: Click the Collapse All button to quickly collapse screen to view only section titles so you may select the specific section you want to view by clicking on the '+' in front of the title. Click the Expand All button to expand and view all sections again.

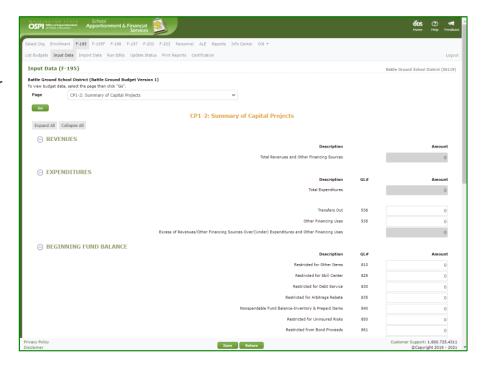

#### CP3-4: Revenues

16. On CP3-4: Revenues, enter or update the revenue amounts for the Capital Projects fund. Click Save.

> **Note:** Amounts for Revenue Number 1100 and 1500 come from the Excess Levy Worksheet.

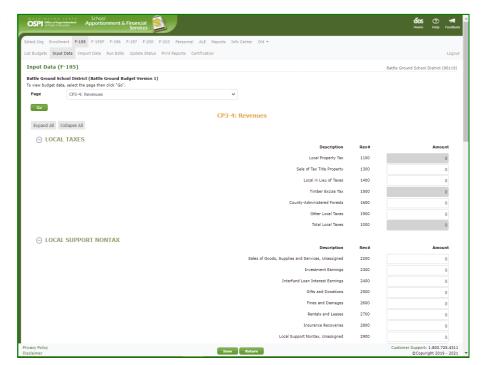

#### CP5: Excess Levy Worksheet

17. On CP5: Excess Levy
Worksheet, enter the
property tax levy amounts,
collection percentages, and
timber excise taxes. Click
Save.

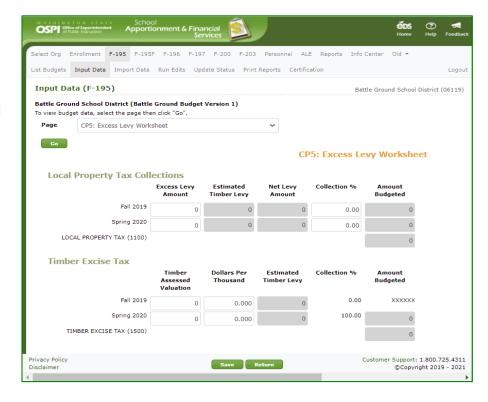

#### CP6: Description of Projects

18. On CP6: Description of Projects, update the data or click the **Add Row** button to add a new row. Enter a description for the project and its expenditures. Click Save.

**Note:** You do not need to enter a project number.

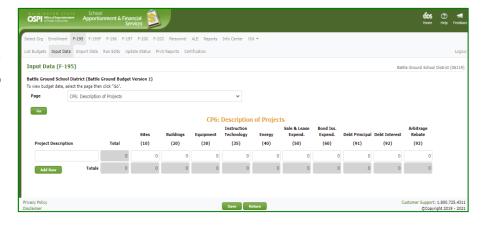

#### CP7-8: Salary Exhibits

19. On CP7-8: Salary Exhibits, enter salary details for the Capital Projects Fund. For certificated staff, use the Duty Code/Title of Position dropdown to select the duty code. Then enter FTE, High and Low Annual Salary Rates, and Total Annual Salary. When you click Save, the Average salary is auto calculated. Click the Add Row button to add a new row for the duty code. Click Save.

For classified staff, use the Duty Code/Title of Position dropdown to select the duty code. Then enter FTE, No. of Hours, High and Low Hourly Rates, and Total Annual Salary. When you click save the Average salary is calculated automatically. Click Save. Click the Add Row button to add a new row for entering data.

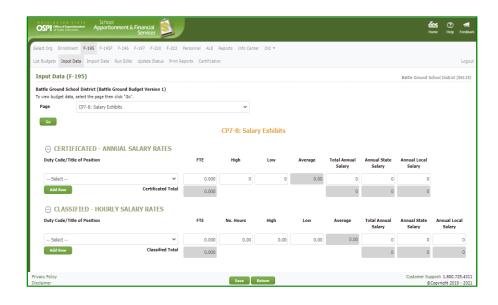

#### CP9: Long-term Financing

20. On CP9: Long-term
Financing, enter any prior
year or current year
contracts. Click the **Add Row**button to add a row for data.
Enter the Asset title, length
of contract, and balances.
Click Save.

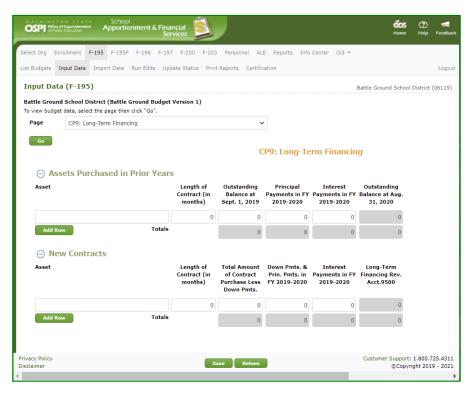

## TVF1-2: Summary of Trans. Vehicle

21. On TVF1-2: Summary of Trans. Vehicle, enter or update revenues, expenditures, and beginning and ending fund balances for the Transportation Vehicle Fund. Click Save.

**Note:** Amounts for Revenue Number 1100 and 1500 come from the Excess Levy Worksheet.

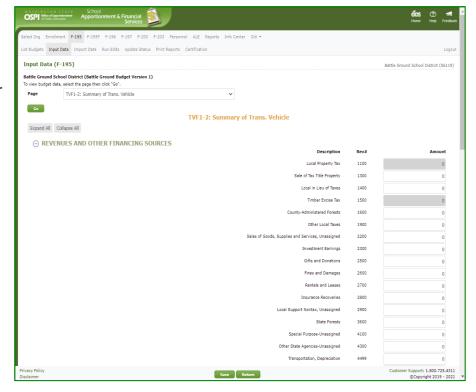

#### TVF3: Excess Levy Worksheet

22. On TVF3: Excess Levy
Worksheet, enter the
property tax levy amounts,
collection percentages, and
timber excise taxes. Click
Save.

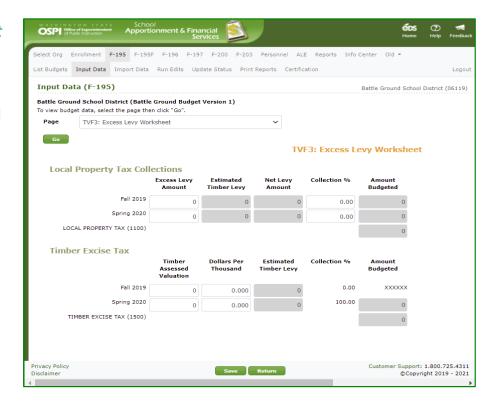

## TVF4: Long-term Financing

23. On TVF4: Long-term
Financing, enter any prior
year or current year
contracts. Click the **Add Row**button to add a row for data.
Enter the Asset title, length
of contract, and balances.
Click Save.

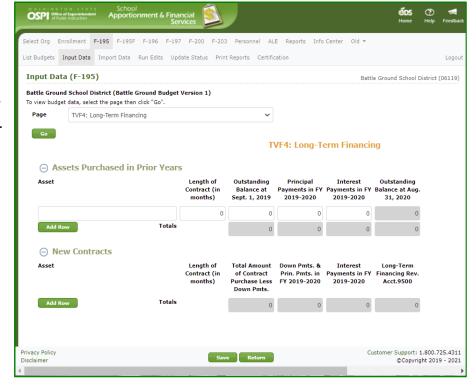

## **Run Edits (SD Users)**

 After you have entered all the data, go to the Run Edits screen by clicking the Run Edits tab in the secondary navigation bar. You can run budget edits for all funds or for one or more individual funds. You can also run revenue edits.

**Note:** You can run edits at any time. This can be done after importing data, or it can be done later.

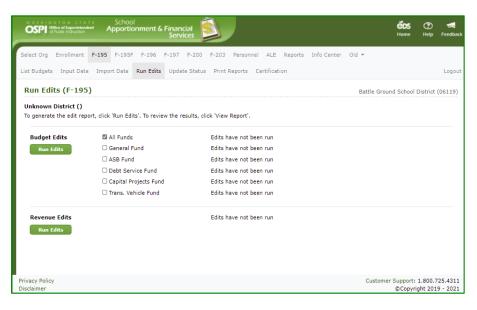

2. To run Budget Edits for the General Fund, check the box for *General Fund* and click the top **Run Edits** button. It may take a few seconds for edits to run. After they do, the status column will show the number of information and error edits found.

To see the results, click the <u>View Report</u> hyperlink. It may take another few seconds for the report to download. Click the <u>Open File</u> hyperlink to view.

**Note**: Whenever data has been changed in a budget, the Run Edits status will be set back to 'Edits has not been run' for that budget.

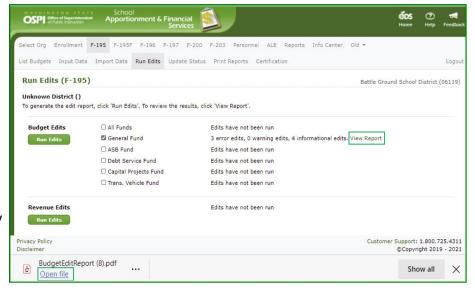

3. The edit report opens as a PDF. You may save the report or print using the options by clicking the ellipse (...) in the upper right-hand corner of the PDF screen.

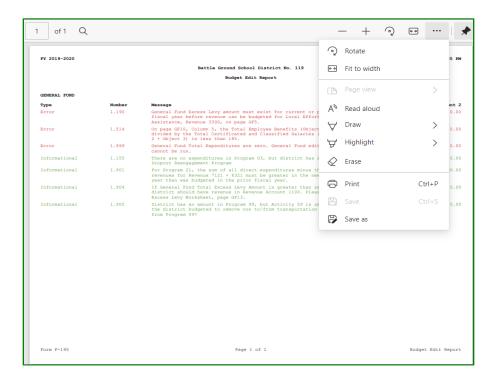

4. To run Revenue edits, click the **Run Edits** button for that section.

**Note:** You must have entered F-203 estimate data and the F-203 estimate must have a status of 'Ready for ESD Review' in order to run Revenue Edits.

 To view the results, click the <u>View Report</u> hyperlink. It may take another few seconds for the report to download. Click <u>Open File</u> to view.

When the PDF opens, as described above, you may save the report or print using the options by clicking the ellipse (...) in the upper right-hand corner of the PDF screen.

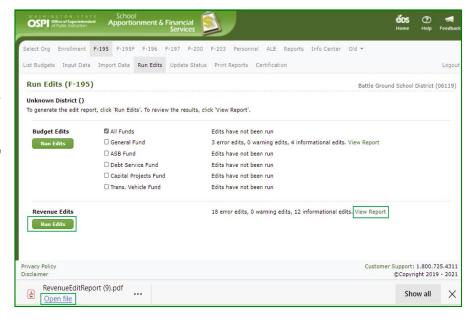

## **Print the Budget (SD Users)**

1. To print the budget, click the **Print Reports** tab in the secondary navigation bar. You can print the entire budget, the summary pages, or one or more individual pages. Check the box or boxes you want and click the **View Report** button.

It may take some time for the report to download. Click <u>Open File</u> hyperlink to view the PDF report.

**Note:** The Certification page cannot be viewed or printed until the ESD has set the budget status to 'Ready for OSPI Review'.

2. To print the report, click the print icon at the top right of the PDF viewer frame. In the pop-up Print screen, you can select the printer, page range, and number of copies. Click **Print**.

If multiple reports were selected, all reports will be displayed in one PDF report.

3. To save the report, click the Save icon at the top right of the PDF viewer.

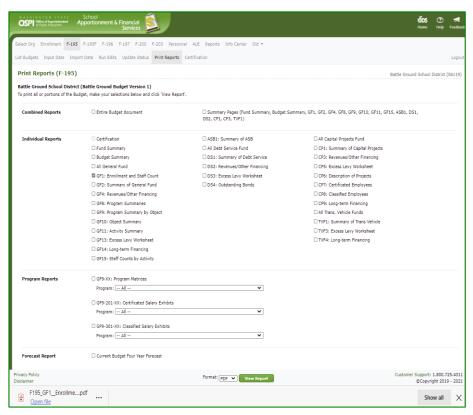

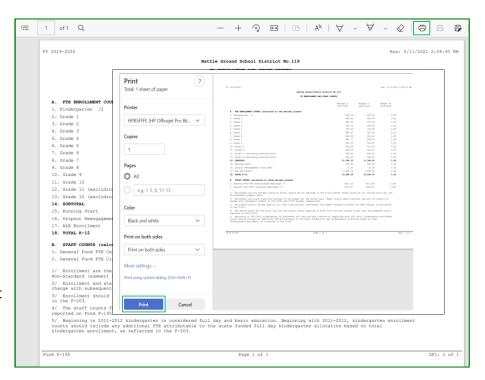

## **Update the Status (SD Users)**

1. When you are ready for the ESD to review your budget, click the **Update Status** tab in the secondary navigation bar. The Status History section displays a separate row to show each prior status, the fund(s) changed to this status, the date the status was changed, and the name of the user who made the change.

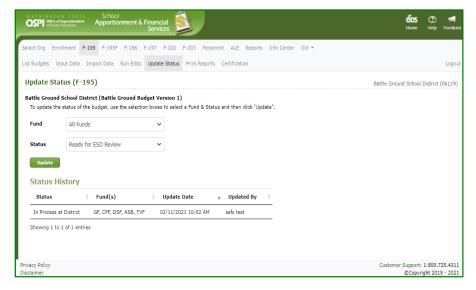

2. To update the status, select the All Funds (or an individual fund) from the Fund dropdown, and select status from the Status dropdown. In this example, the only status choice available is 'Ready for ESD Review'. Click the Update button. After the status is updated, a success message appears, and new row displays in the Status History with this updated information.

**Note:** You can send an individual fund to the ESD for review while you continue working with other funds.

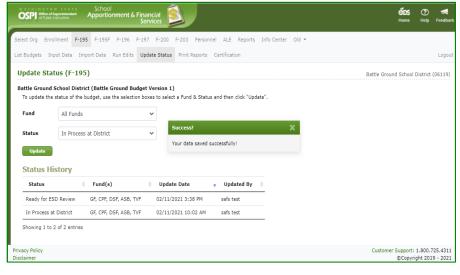

## Select a Budget (SD Users)

 After updating the status, you can return to the List Budget screen. The current status displays 'Ready for ESD Review'.

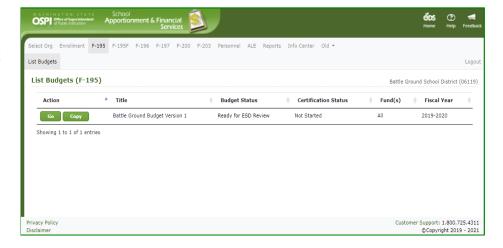

2. To go back into the budget, click the Go button. If all funds are 'Ready for ESD Review' or higher status, the **View Data** screen will display. You can view the budget data but cannot make any changes.

Note: If you need to make a correction before the ESD begins its review, you must go back to the Update Status screen to change the status back to 'In Process at District'. After the change is made, then change the status back to 'Ready for ESD Review'.

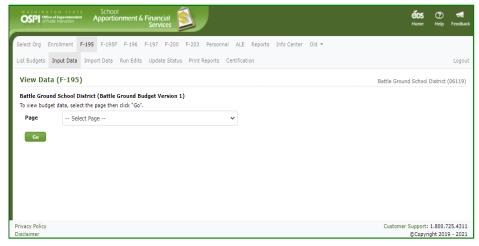

3. If you have funds in different statuses, the List Budget screen will show the statuses and the funds in each status.

**Note:** You can have funds in different statuses so long as the status is not 'Ready for OSPI Review'.

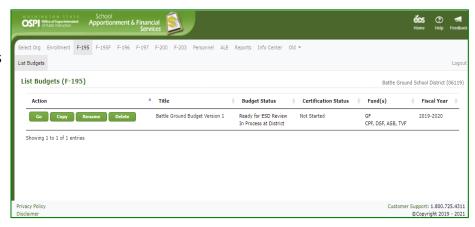

4. To go into the budget document, click the Go button. You will be taken to the Input Data screen. You will see the same list of input screens in the page dropdown, but for any fund that is not 'In Process at District' you will only be able to view data and not make any changes.

**Note:** The page dropdown will show you which screens are view only.

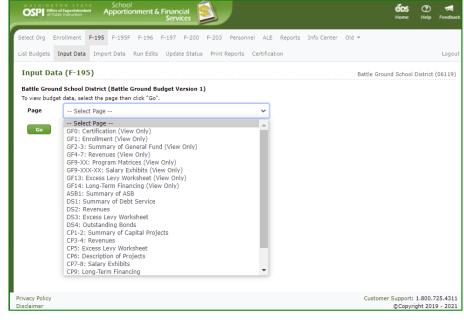

## Copy a Budget (SD Users)

- 1. If you need to develop different versions of the budget, you can make a copy of an existing budget, as long as the status is not 'Ready for OSPI Review' or higher. To make a copy, click the **Copy** button for the budget document on the **List Budget** screen.
- 2. A Copy Budget pop-up window opens, enter the new title (it must be unique), then click the **Copy** button.

**Note**: Click the **Cancel** button if you decide not to make a copy.

3. The new copy will display on the List Budget screen. Its status will still be 'In Process at District'. You can click the Go button to go into this version of the budget and make any changes necessary.

**Note**: Multiple copies may be made for any in-process budget, including other copies.

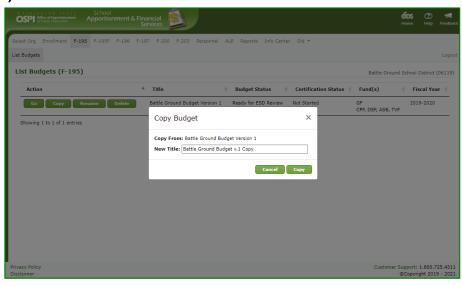

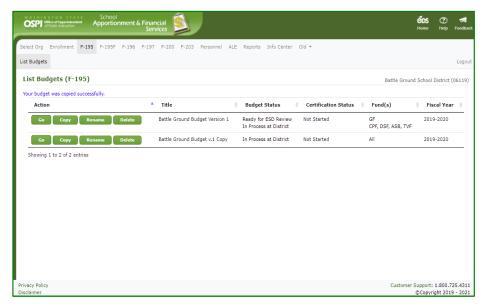

## **Enter Levy Data (ESD Users)**

1. The first screen you see in the F-195 application is the List Budget screen.

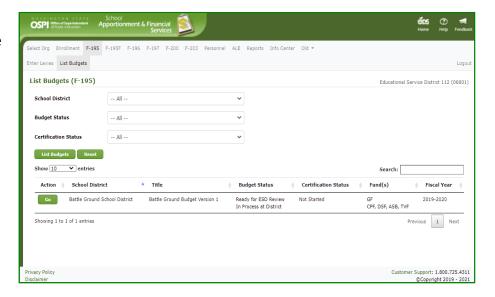

 To enter levy data, click on the Enter Levies tab in the secondary navigation bar.
 Select a school district from the School District dropdown and click Go.
 Only school districts within your ESD will display in the dropdown.

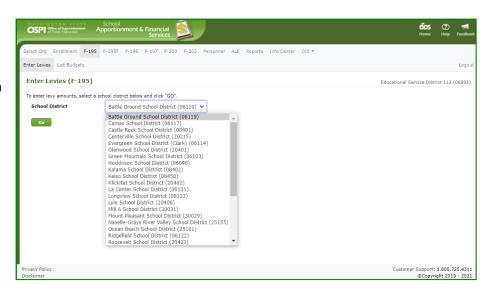

3. Data will display for the school district you selected. If you have not entered any data yet, the fields will contain zeroes. If you have already entered data, you will see it on the screen.

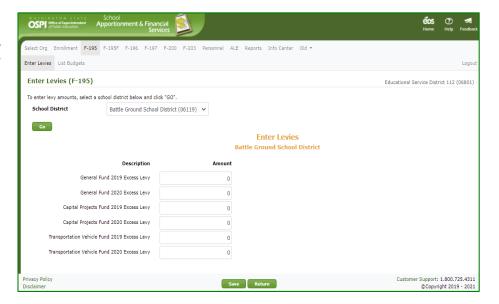

4. Use your mouse to click in the first input field, General Fund Fall Excess Levy. Enter an amount then press the Tab key to move to the next field. After you have entered all the appropriate values, click Save.

**Note:** To enter data for another school district, select another district from the dropdown and click Go. Then repeat step 4.

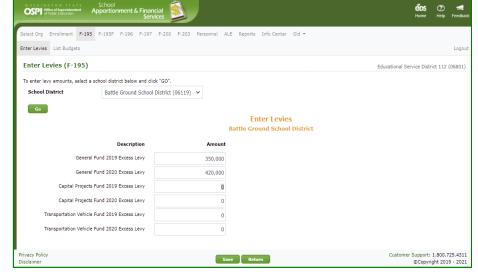

## Select a Budget (ESD Users)

1. After a district user has set the status to 'Ready for ESD Review', ESD users can review the budget document. After logging in, click the F-195 tab in the top navigation bar, the List Budget screen is displayed.

To see documents for a specific *School District*, select it from the dropdown fields, then click **List Documents** button.

**Note**: Initial default for all three dropdowns is 'All'.

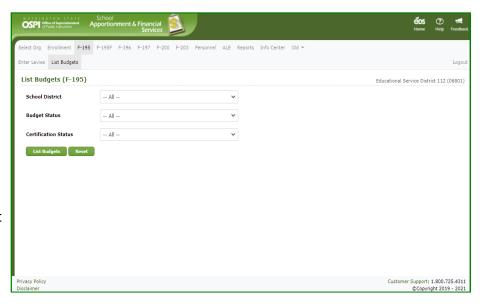

2. To see the budget documents ready for ESD review, select 'All' in the School District dropdown and select 'Ready for ESD Review' in the Budget Status dropdown. Click the List Documents button. The districts with budget documents in that status will display.

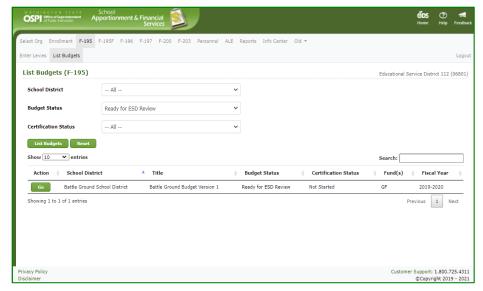

3. To see the budget documents which have been started in your ESD, select 'All' in the School District dropdown and 'All' in the Budget Status dropdown. Click List Budgets button. To reset the filters for a new search, click the Reset button.

**Note:** You will see a Go button next to a budget document if the status is 'Ready for ESD Review' or higher.

To go into a given document, click the Go button for that district. You will be taken to the View Data screen. You can view data, run edits, update the status, and print the budget document.

When you go into a budget that is 'Ready for ESD Review', the status is automatically changed to 'Under Review by ESD'. In this status, the district cannot change the status back to 'In Process at District'.

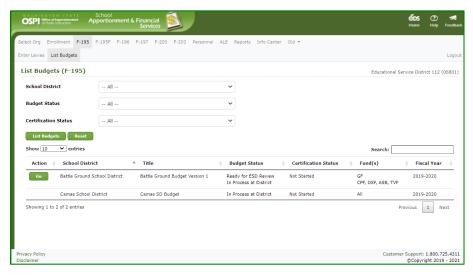

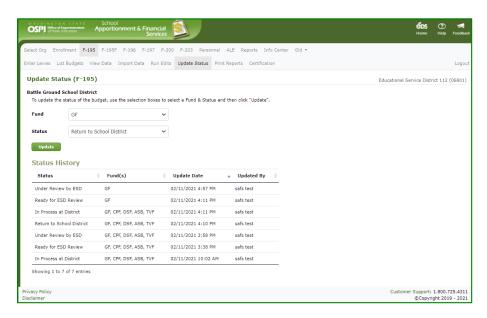

## **View Data (ESD Users)**

1. To view data that has been input by the district, use the *Page* dropdown to select the page, and click **Go**.

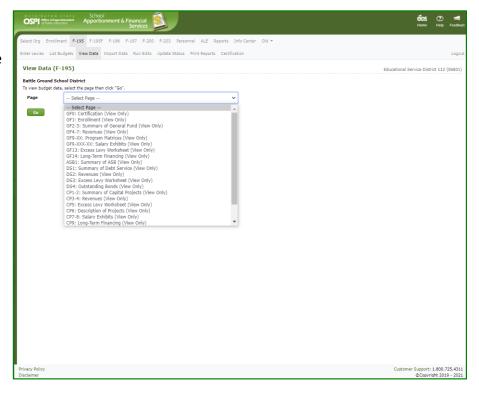

2. You will be taken to the page selected. The screen will look just like the screen used by the district. However, you cannot make any changes to the data.

**Note:** You can use the page dropdown and Go button to navigate to any other of the View Data screens.

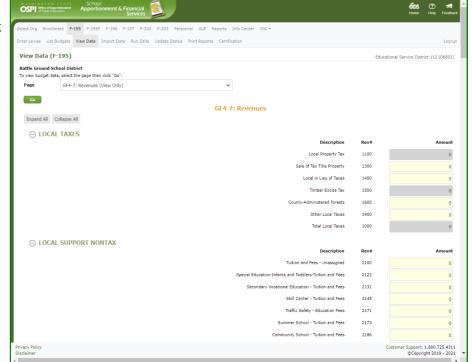

# **Run Edits (ESD Users)**

 To run edits, click the Run Edits tab in the secondary navigation bar. This screen functions just like it does for the district user.

**Note**: Whenever data has been changed in a budget, the Run Edits status will be set back to 'Edits has not been run' for that budget.

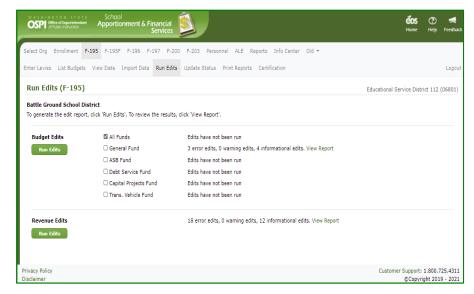

2. To run budget edits for the General Fund, check the box for General Fund and click the top Run Edits button. It may take a few seconds for edits to run. After they do, the status column will show the number of information and error edits found.

To see the results, click the <u>View Report</u> hyperlink. It may take another few seconds for the report to display. Click the <u>Open File</u> hyperlink to view.

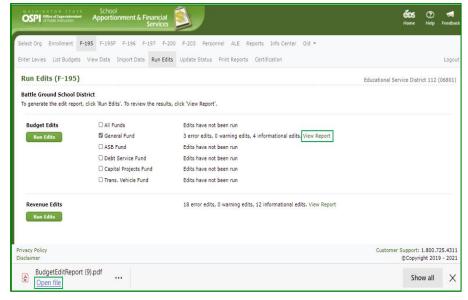

3. The edit report opens as a PDF. You may save or print the report by clicking on the icons in the upper right-hand corner of the PDF screen.

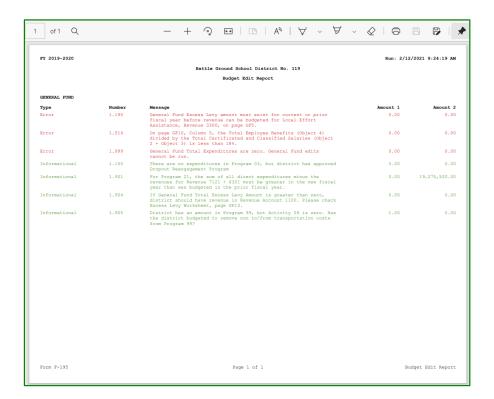

4. To run Revenue edits, click the **Run Edits** button for that section.

To view the results, click the <u>View Report</u> hyperlink. It may take another few seconds for the report to download. Click <u>Open File</u> to view.

When the PDF opens, as described above, you may save or print the report by clicking on the icons in the upper right-hand corner of the PDF screen.

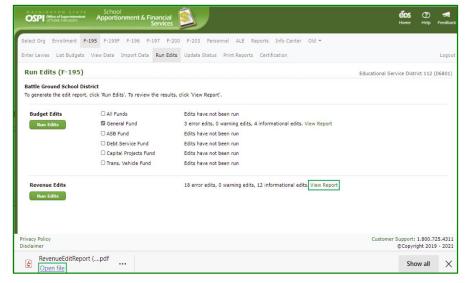

### **Update the Status (ESD Users)**

1. After you have reviewed the budget and verified it is accurate, you are ready to update the budget status. Click the **Update Status** tab in the secondary navigation bar. The screen displays a separate row to show each prior status, the fund(s) changed to this status, the date the status was changed, and the name of the user who made the change.

**Note**: All funds must be Ready for OSPI Review in order to allow ESD to move the budget up to OSPI.

2. To update the status, select the fund from the *Fund* dropdown and the status 'Ready for OSPI review' in the *Status* dropdown. Click the **Update** button. After the status is updated, a new row

**Note:** You can send all funds or an individual fund back to the district if changes are needed. To do so, select 'Return to School District' in the status dropdown.

will display with this updated

information.

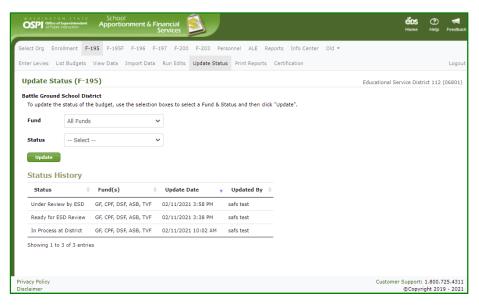

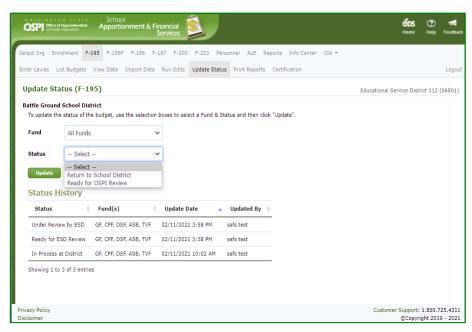

### **Print the Certification Page (All Users)**

- Once the status of the budget document is 'Ready for OSPI Review', the Certification document can be printed. Go to the **Print Budget** screen, check the box for the Certification, then click **View Report** button.
- 2. The document will download. To view the certificate document, click the Open File hyperlink.
- 3. To print the report, click the print icon at the top right of the PDF viewer frame. In the pop-up Print screen, you can select the printer, page range, and number of copies.
- 4. To save the report, click the Save icon at the top right of the PDF viewer.

Note: The Lock and Print
Date is set when the status is
changed to 'Ready for OSPI
Review'. If the status is set
back to 'Return to School
District' and set again to
'Ready for OSPI Review', this
date is updated.

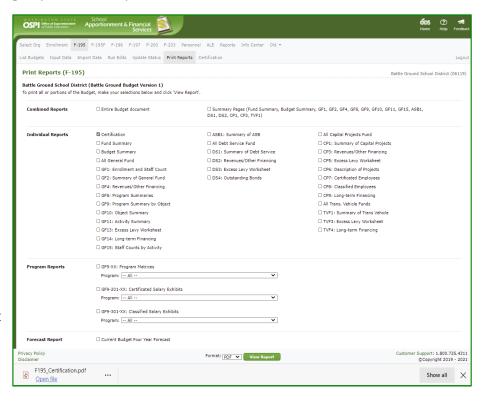

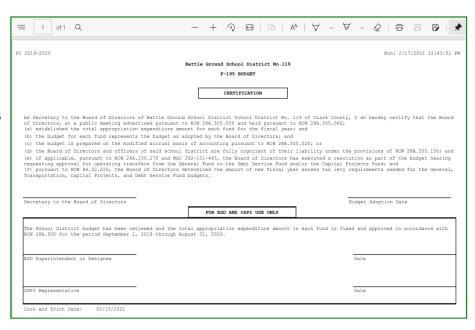

## Select a Budget (OSPI Users)

1. When the Budget status has been moved up to 'Ready for OSPI Review', an OSPI user can review the budget document. After logging in, click the F-195 tab in the top navigation bar. The first screen you will see is the List Budget screen.

You will see a Go button next to a budget document if the status is 'Ready for ESD Review' or higher.

**Note**: Default for all fields dropdowns is 'All', and system will display only those budget documents that have been started.

To see the budget documents ready for OSPI to review, select 'Ready for OSPI Review' in the Budget Status dropdown and select 'All' for the other dropdowns. Click List Budgets. The districts with budget documents in the selected status will display.

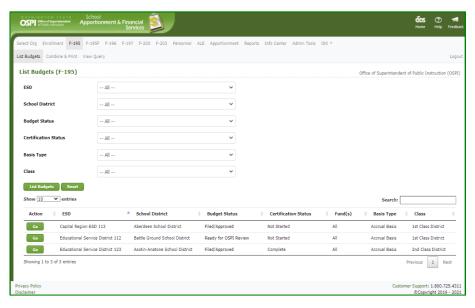

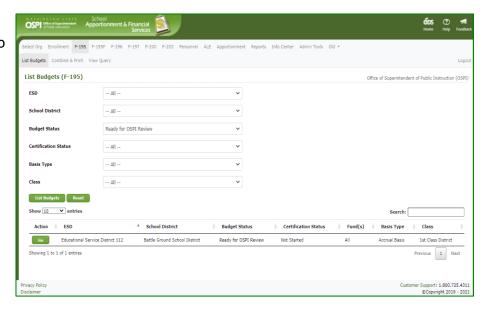

3. To open a budget document, click the Go button for that district's budget. You will be taken to the **Input Data** screen. You can review data, run edits, update the status, and print the budget.

**Note:** When you go into a budget that is 'Ready for OSPI Review', the status is changed automatically to 'Under Review by OSPI'.

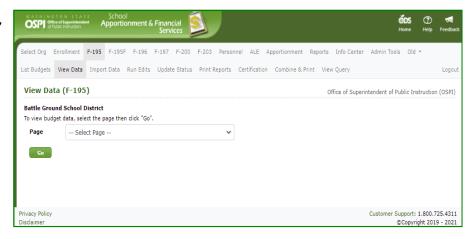

# **Update Status (OSPI Users)**

1. After you have reviewed the budget and verified it is accurate, you are ready to update the budget status. Click the **Update Status** tab in the secondary navigation bar. In the Status History section, a separate row is displayed for each prior status, the fund(s) changed to this status, the date the status was changed, and the name of the user who made the change.

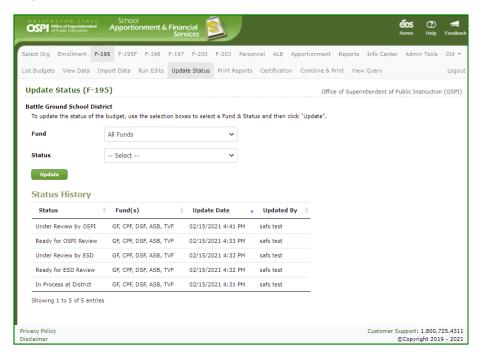

2. To update the status, select 'Filed/Approved' in the Status dropdown, the 'All Funds' selection is the only option for the Fund dropdown, then click the Update button. After the status is updated, a new row will display with this updated information.

**Note:** You can send the budget back to the ESD if changes are needed. To do so, select 'Return to ESD' in the status dropdown.

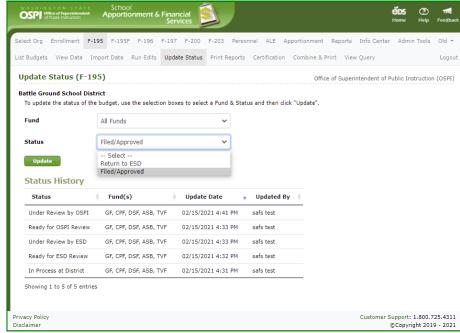

## **Combine and Print (OSPI Users)**

1. Once all budgets have a status of 'Filed/Approved', you can perform the final combine and print process. Click the **Combine and Print** tab in the secondary navigation bar. This screen is used to create pdf files to post to the OSPI Internet and to create txt files to import into an Access database.

**Note**: If you click one of the buttons on this screen to create these files and not all budgets have a status of 'Filed/Approved' you will get an error message.

- 2. To create pdf files for all school districts with all pages of the budget, click the **Run** button for *Create PDF Files All*.
- 3. To create pdf files for all school district with the summary pages, click the **Run** button for *Create PDF Files Summary*.
- 4. To create pdf files for a summary of all districts, click the **Run** button for *Create PDF Files Summary of All Districts*.

**Note:** These processes may take a few hours to run. You will receive an email notification when it is completed.

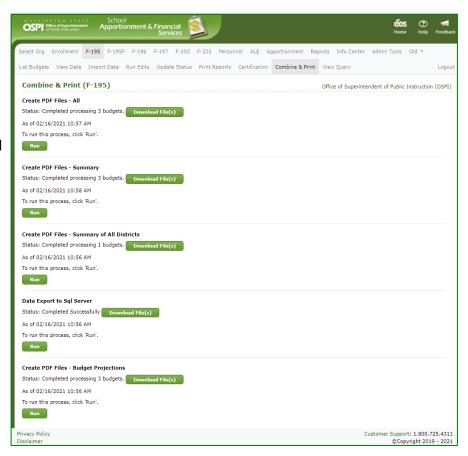

5. To create txt files of budget data for all school districts, click the **Run** button for *Data Export to Sql Server*.

**Note:** This process may take a few hours to run. You will receive an email notification when it is completed.

6. To create pdf files for the budget projections for all districts, click the **Run** button for *Create PDF Files – Budget Projections*. This is a static report, meaning the data is updated nightly, so the data is only current to the prior evening's update.

**Note:** These processes may take a few hours to run. You will receive an email notification when it is completed.

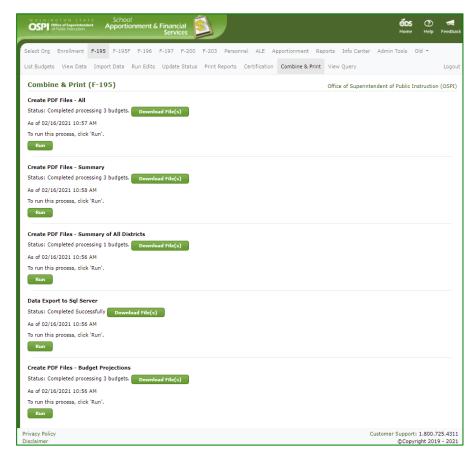

## **View Query (OSPI Users)**

 To run a query for specific Item Numbers, click the View Query tab in the secondary navigation bar. The Query Data screen opens, defaulted to current School Year.

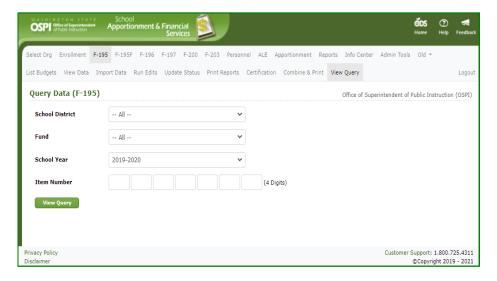

- To see data for a specific School District, select it from the dropdown field. Enter the Item Numbers you want to view, then click View Query button. Click Open File hyperlink to view the Excel report.
- To see data for a specific fund, select it from the Fund dropdown, enter the Item Numbers, then click View Query button.

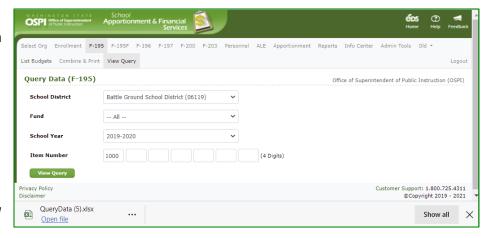

# **Use DocuSign to Approve Certifications (SD)**

 Once the ESD has moved the budget status to 'Ready for OSPI Review', SD will be notified that the Certification is ready for signing. Click on the Certification tab on the navigation bar to open the Certification page.

**Note:** The budget must be in 'Ready for OSPI Review' or higher in order for the certificate to be enabled for signing.

2. Click the Begin
Certification button.
After a few moments, the
DocuSign frame will
appear within the screen.
Once the DocuSign
window opens, read the
Electronic Record and
Signature Disclosure, and
click the required check
box to continue, 'I agree
to use electronic records
and signatures.'

**Note**: This disclosure consent will only appear the first time you open DocuSign for certification.

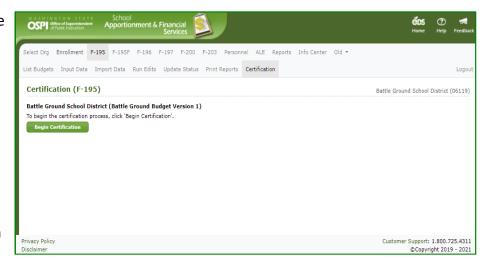

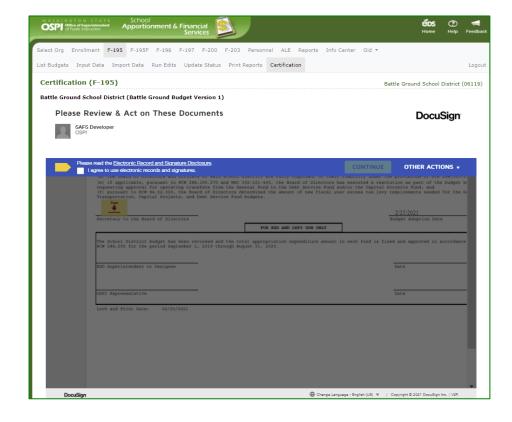

3. Once you select the disclosure check box, the yellow CONTINUE button will appear. Click the **CONTINUE** button.

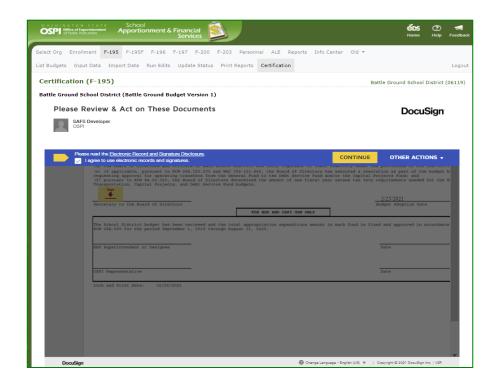

 The certification displays within a frame inside your Certification screen. Review the document and its content.

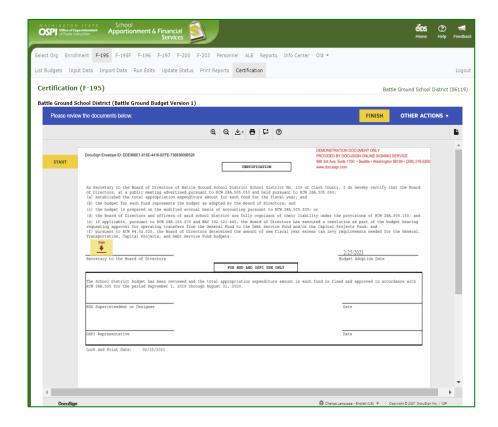

### Sign Document

1. When you are ready to approve the certification, click the yellow **START** button. The **SIGN** arrow will move to the signature line. Click on the yellow Sign icon to add your signature. Click the yellow **FINISH** button at top of document to complete the approval signing.

**Note**: You can always come back to sign later when you have the documents ready. See <u>Finish Signing Later</u> section.

Once you have signed the certification, a View
 Document button appears on the Certification page allowing you to view the certification.

**Note**: The signatures do not appear on the certification until OSPI signs the certification.

3. The Budget document now has a Certification Status of 'Signed by District' on the List Budget screen.

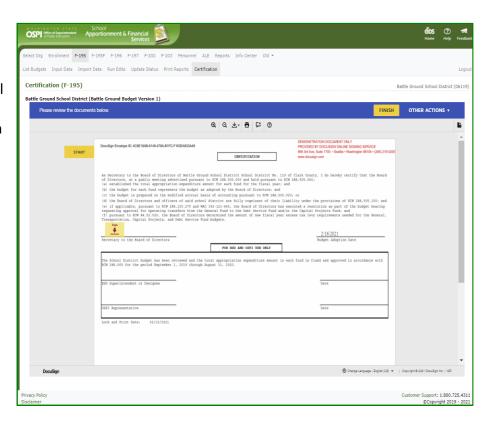

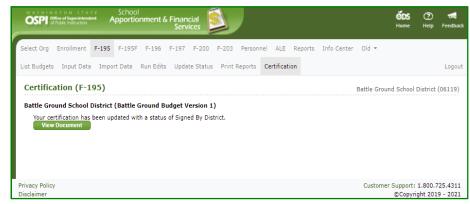

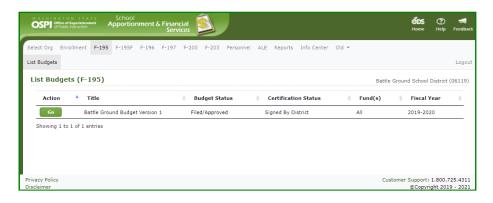

#### Finish Signing Later

1. There may be a time when you need to come back to review and complete the signing. To stop the DocuSign process, click the OTHER ACTIONS button at top of document, and select the Finish Later option. The DocuSign window will close, and the Certification screen will display, 'Your certification has begun', and a Sign Document button.

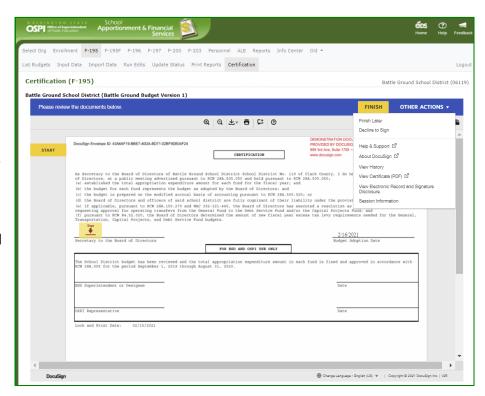

2. Once you open the DocuSign certification window, the *Certification Status* is automatically changed to 'Started by District' on the List Budget page.

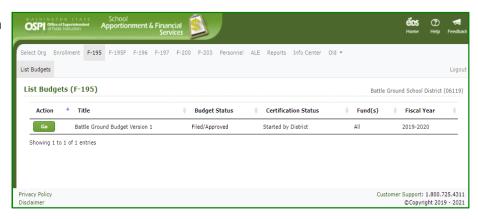

### Return to Sign Document

 When you go back into the Certification tab again, the Certification screen will display a Sign Document button. Just click the Sign Document button to sign the document.

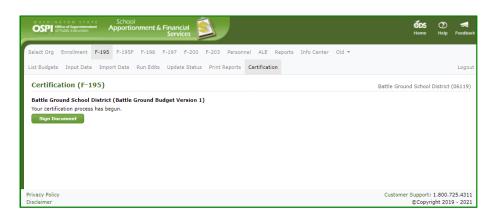

#### Decline Document

 If you decide that the certification document is incorrect and needs to be voided, then click the OTHER ACTIONS button, at top of document, and then select the Decline to Sign option.

**Note:** The Decline to Sign option always sets the *Certification Status* back to 'Not Started'. It will not change the Budget Status. If you need to change the budget status, contact your ESD.

- In the pop-up Caution window, click the yellow CONTINUE button. If you decide you do not want to decline, click the CANCEL button.
- 3. Enter the reason for declining in the Decline to Sign window text box, then click the yellow **DECLINE TO SIGN** button.

Note: Do not check the box at bottom. DocuSign requires for this language to be displayed. If selected, it will display the disclosure consent check box again when log back into DocuSign.

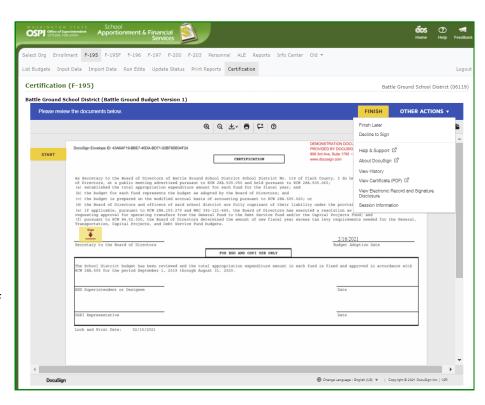

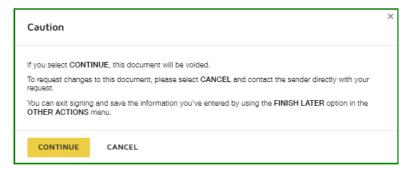

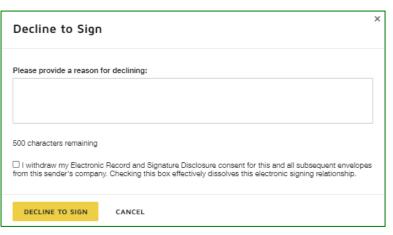

# **Use DocuSign to Approve Certifications (ESD)**

 Once the SD has signed the Certification, an email is sent to the ESD notifying that the certification is ready for signing. Navigate to the SD budget document.

**Note:** The budget must be in 'Ready for OSPI Review' or higher in order for the certificate to be enabled for signing.

 Click on the Certification tab on the navigation bar to open the Certification page. To begin the approval, click the Sign Document button.

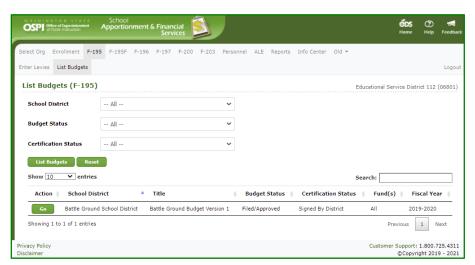

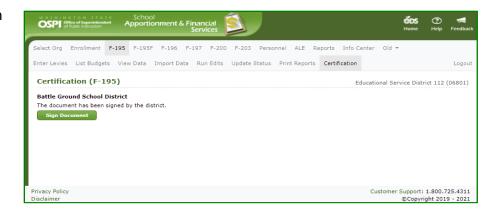

### Sign Document

 After a few moments, the DocuSign frame will appear within the screen.
 Once the DocuSign window opens, read the Electronic Record and Signature Disclosure, and click the required check box to continue, 'I agree to use electronic records and signatures.'

**Note**: This disclosure consent will only appear the first time you open DocuSign for certification.

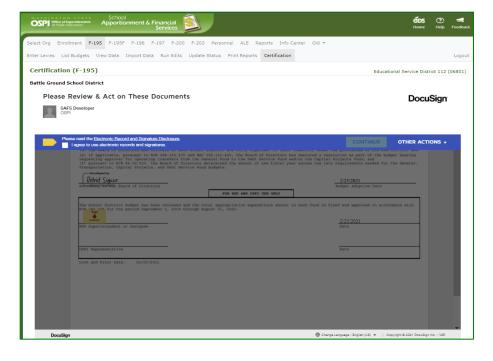

 Once you select the disclosure check box, the yellow CONTINUE button will appear. Click the CONTINUE button. Review the document and its content.

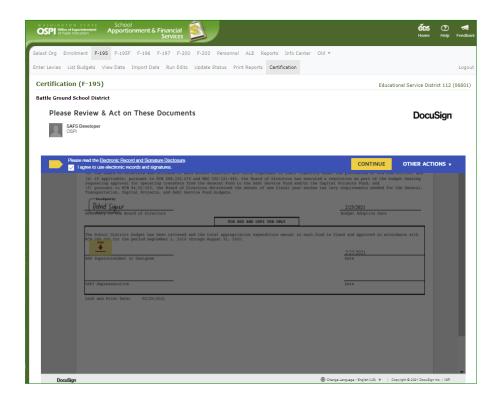

3. The certification displays within a frame inside your Certification screen. Click the yellow START button. The SIGN arrow will move to the signature line. Click on the yellow Sign icon to add your signature. Click the yellow FINISH button at top of document to complete the approval signing.

**Note**: You can always come back to sign later when you have the documents ready. See <a href="Finish Signing Later">Finish Signing Later</a> section.

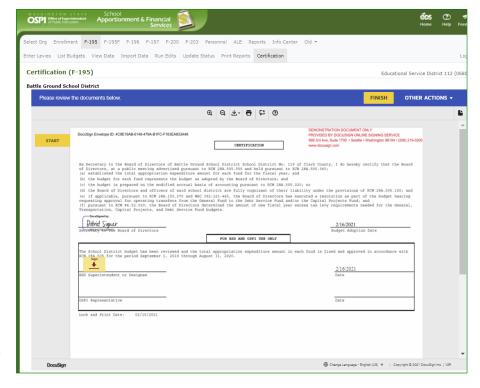

Once you have signed the certification, a View
 Document button appears on the Certification page allowing you to view the certification.

**Note**: The signatures will not appear on the certification until OSPI signs the certification.

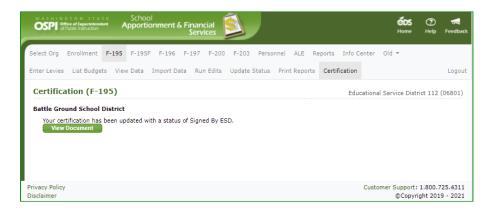

5. The Budget document now has a **Certification Status** of 'Signed by ESD' on the List Budget screen.

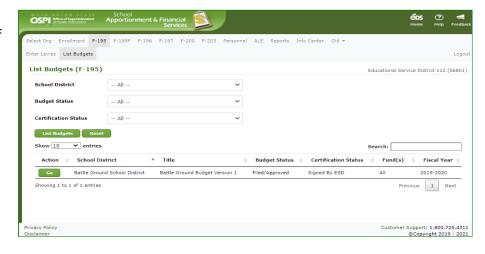

### Finish Signing Later

There may be a time when you need to come back to review and complete the signing. To stop the DocuSign process, click the OTHER ACTIONS button, at top of document, and then select the Finish Later option. The DocuSign window will close, and the Certification screen will display, "Your certification process has begun", with a Sign Document button.

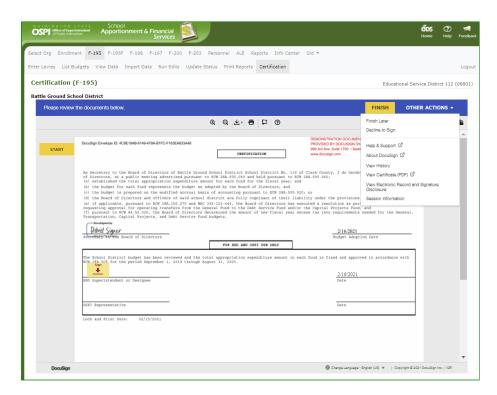

 Once you open the DocuSign certification window, the Certification Status is changed to 'Started by ESD' on the List Budget page.

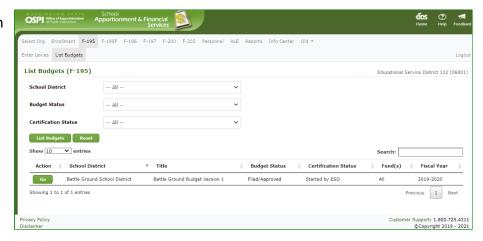

### Return to Sign Document

 When you go back into the Certification tab again, the Certification screen will display, "Your certification process has begun". Click the Sign Document button to sign the document.

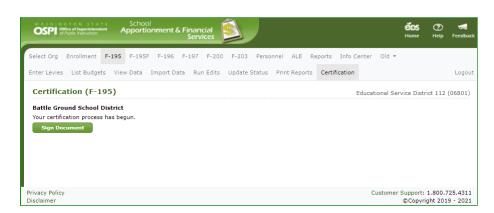

#### Decline Document

 If you decide that the certification document is incorrect and needs to be voided, then click the OTHER ACTIONS button, at top of document, and then click the Decline to Sign option.

Note: The Decline to Sign option always sets the Certification Status back to 'Not Started'. It will not change the Budget Status; you will need to manually change it. See ESD Update Status section in this manual.

- In the pop-up Caution window, click the yellow CONTINUE button. If you decide you do not want to decline, click the CANCEL button.
- Enter the reason for declining in the Decline to Sign window text box, then click the yellow **DECLINE TO SIGN** button.

**Note**: Do not check the box at bottom. *DocuSign requires* for this language to be displayed. If selected, it will display the disclosure consent check box again when log back into DocuSign.

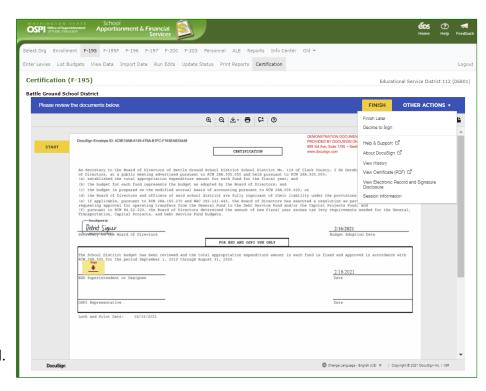

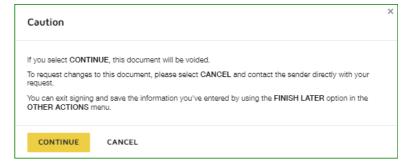

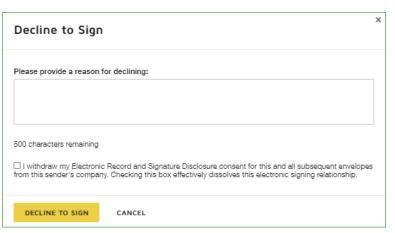

# **Use DocuSign to Approve Certifications (OSPI)**

1. Once the ESD has signed the Certification, OSPI may go into the certification to review and approve. OSPI users do **not** receive an email notification when the certification is ready for signing. You will need to filter in the List Budgets screen for *Certification Status* of 'Signed by ESD'.

**Note:** The budget must be in 'Ready for OSPI Review' or higher in order for the certificate to be enabled for signing.

 Navigate to the SD Budget document and click on the Certification tab on the navigation bar to open the Certification page. To begin the approval, click the Sign Document button.

#### Sign Document

1. After a few moments, the DocuSign frame will appear within the screen. Click the yellow **CONTINUE** button to review the document. Once the DocuSign window opens, read the Electronic Record and Signature Disclosure, and click the required check box to continue, 'I agree to use electronic records and signatures.'

**Note**: This disclosure consent will only appear the first time you open DocuSign for certification.

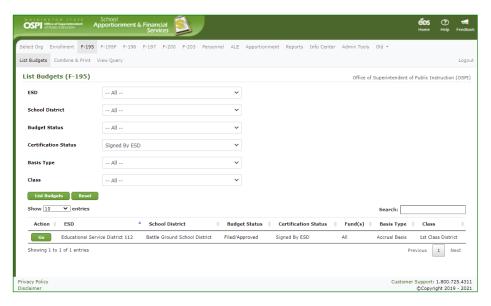

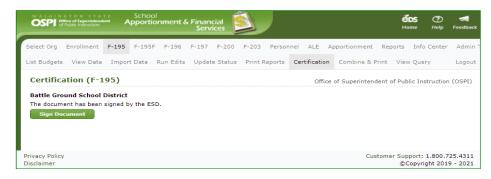

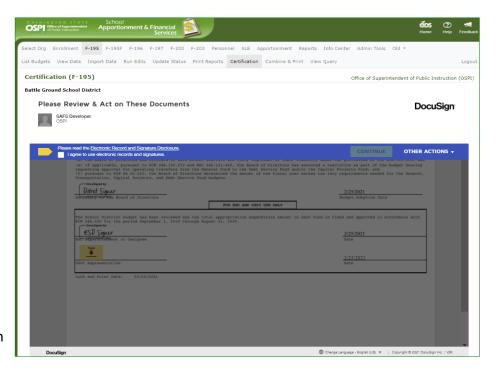

 Once you select the disclosure check box, the yellow CONTINUE button will appear. Click the CONTINUE button. Review the document and its content.

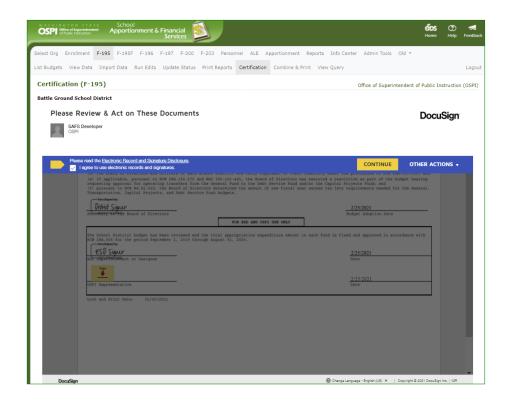

3. When you are ready to approve the certification, click the yellow **START** button. The **SIGN** arrow will move to the signature line. Click on the yellow Sign icon to add your signature. Click the yellow **FINISH** button at top of document to complete the approval signing.

**Note**: You can always come back to sign later when you have the documents ready. See <u>Finish Signing Later</u> section.

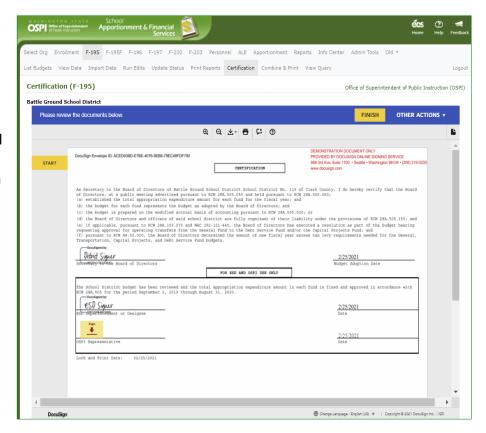

Once you have signed the certification, a View
 Document button appears on the Certification page allowing you to view the certification.

**Note**: The signatures only appear at this stage when OSPI has signed the certification.

- 5. The Budget document now has a **Certification Status** of 'Complete' on the List Budget screen.
- 6. Once OSPI signs the certification, an email is *not* sent to the SD or ESD notifying them that the certificate has been approved by OSPI.

The SD and ESD will need to go to their List Budgets screen to view the **Certification Status** for the budget.

The ESD can filter using the Certification Status dropdown for 'Complete' on the List Budgets screen

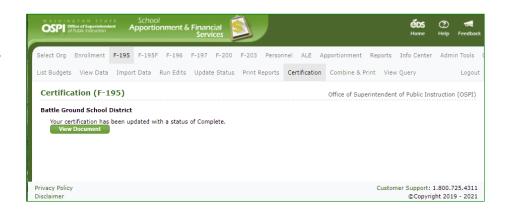

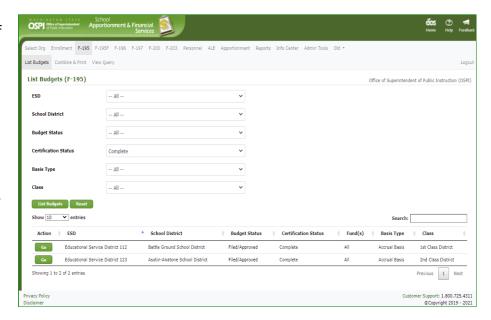

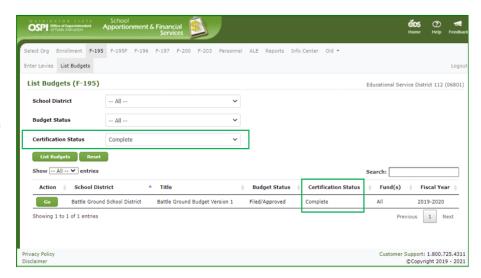

### Finish Signing Later

1. There may be a time when you need to come back to review and complete the signing. To stop the DocuSign process, click the OTHER **ACTIONS** button, at top of document, and then click the Finish Later option.

> The DocuSign window will close, and the Certification screen will appear saying, "The document has been signed by the ESD", with a Sign Document button.

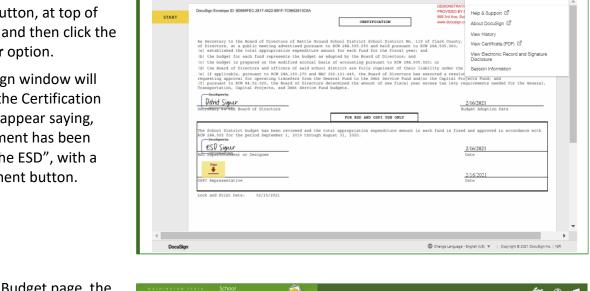

Enrollment F-195 F-195 F-196 F-197 F-200 F-203 Personnel ALE Apportionment Reports Info Center Admin Tools Old

OTHER ACTIONS

Finish Later

Decline to Sign

ist Budgets View Data Import Data Run Edits Update Status Print Reports Certification Combine & Print View Query

Battle Ground School District

Please review the documents below

2. On the List Budget page, the Certification Status still displays 'Signed by ESD'.

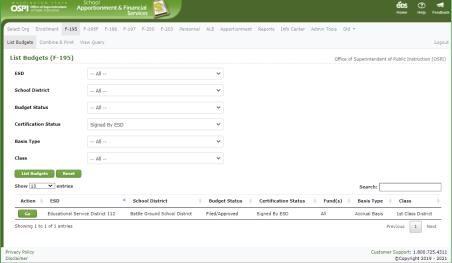

### Return to Sign Document

1. When you go back into the **Certification** tab again, the Certification screen will display "The document has been signed by the ESD". Click the Sign Document button to sign.

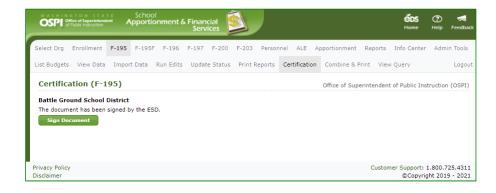

#### Decline Document

 If you decide that the certification document is incorrect and needs to be voided, then click the OTHER ACTIONS button, at top of document, and then click the Decline to Sign option.

Note: The Decline to Sign option always sets the Certification Status back to 'Not Started'. It will not change the Budget Status; you will need to manually change it. See OSPI Update Status section in this manual.

- In the pop-up Caution window, click the yellow CONTINUE button. If you decide you do not want to decline, click the Cancel button.
- Enter the reason for declining in the Decline to Sign window text box, then click the yellow DECLINE TO SIGN button.

Note: Do not check the box at bottom. DocuSign requires for this language to be displayed. If selected, it will display the disclosure consent check box again when log back into DocuSign.

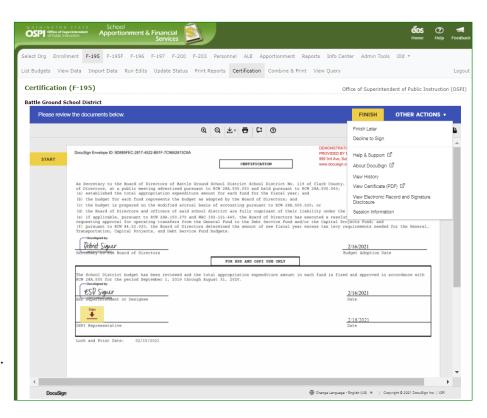

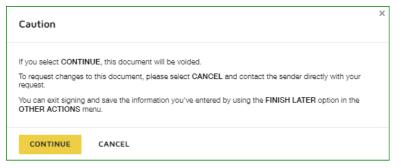

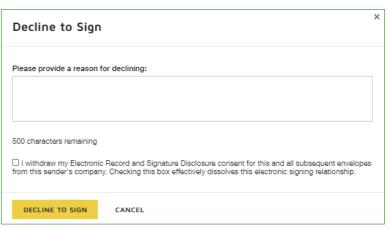

### Appendix 1 – Import Data / Input Data Manually

The following chart shows you which screens are populated by imported data files and which screens are manually input. If you do not import any data files, all screens will need to be manually input.

### These screens will be populated if you import salary data:

• GF9-XX-XX: Salary Exhibits (Certificated and Classified)

### These screens will be populated if you import budget data:

- GF2-3: Summary of General Fund
- GF4-7: Revenues
- GF9-XX: Program Matrices
- ASB1: Summary of ASB
- DS1: Summary of Debt Service
- DS2: Revenues
- CP1-2: Summary of Capital Projects
- CP3-4: Revenues
- TVF1: Summary of Trans. Vehicle

### This screen will be populated if you **import estimate data**:

• GF1: Enrollment

### These screens are always manually input:

- GF0: Certification
- GF13: Excess Levy Worksheet
- GF14: Long-Term Financing
- DS3: Excess Levy Worksheet
- DS4: Outstanding Bonds
- CP5: Excess Levy Worksheet
- CP6: Description of Projects
- CP7-8: Salary Exhibits
- CP9: Long-Term Financing
- TV3: Excess Levy Worksheet
- TVF4: Long-Term Financing